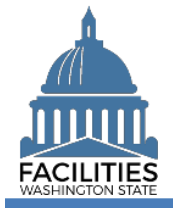

You need to request your own user account because FPMT will prompt you for information to verify your sign in credentials. You will also need to provide answers to security questions that can be used to confirm your identity for password requests.

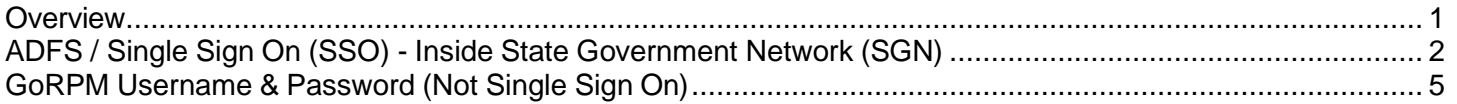

### <span id="page-0-0"></span>**Overview**

The FPMT sign in screen provides a link for you to request your new user account.

✓ Single sign on (SSO) is available via the State Government Network [\(SGN\)](https://watech.wa.gov/glossary) when your agency uses the Active Directory Federated Services [\(ADFS\)](https://watech.wa.gov/services/Active-Directory-Federation-Services-ADFS). Contact your IT help desk if you need to determine if your agency supports single sign on (SSO).

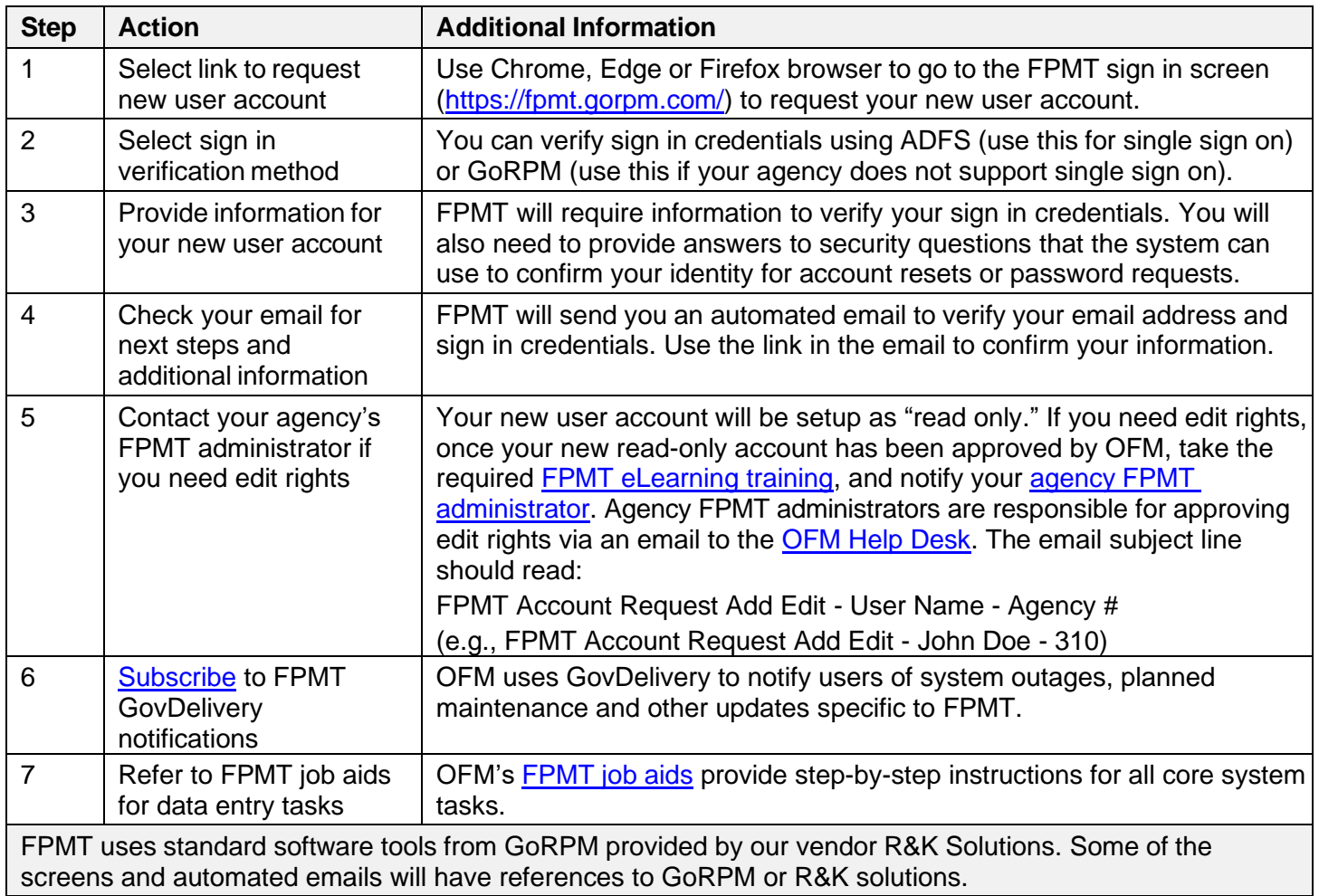

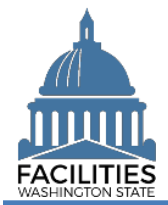

### <span id="page-1-0"></span>ADFS / Single Sign On (SSO) - Inside State Government Network (SGN)

The FPMT sign in screen includes a link to request a new user account.

- $\checkmark$  Single sign on (SSO) is available via the State Government Network [\(SGN\)](https://watech.wa.gov/glossary) when your agency uses the Active Directory Federated Services [\(ADFS\)](https://watech.wa.gov/services/Active-Directory-Federation-Services-ADFS). Contact your IT help desk if you need to determine if your agency supports single sign on (SSO).
- 1. **Open:** Browser.
- 2. **Input:** FPMT address [\(https://fpmt.gorpm.com/\)](https://fpmt.gorpm.com/).
- 3. **Select:** New user? request an account.

 $\rightarrow$  FPMT will prompt you to verify your sign in credentials.

**→ FPMT uses standard** software tools from GoRPM provided by our vendor R&K Solutions. Some of the screens and automated emails will have references to GoRPM or R&K solutions.

4. **Select:** Verify. Use this for single sign on (SSO).

**→ FPMT will prompt you for** additional information for your new user account.

## $\rightarrow$  If you are prompted to confirm a digital certificate, select 'cancel' to proceed to the

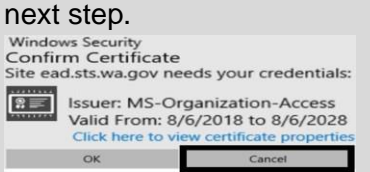

- 5. **Input:** User ID (username).
- 6. **Input:** Password.

 $\rightarrow$  This is the user ID and password you use to log on to your agency network (state computer).

7. **Select:** Sign in.

**→** ADFS will verify your sign in credentials.

Use Chrome, Edge, or Firefox for your browser.

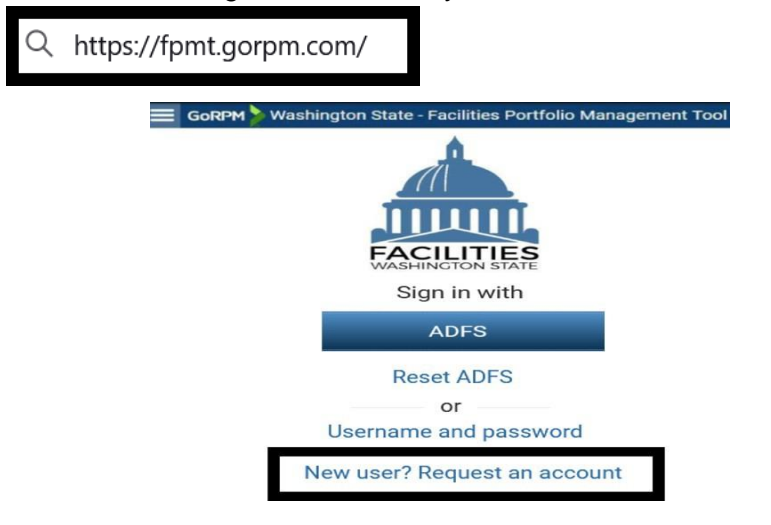

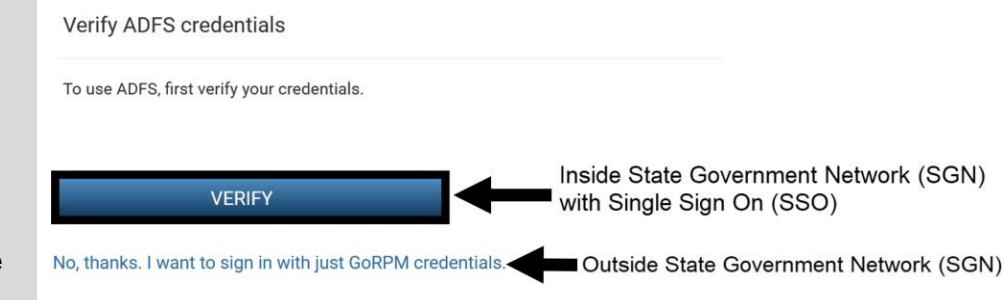

# Sign in with your organizational account

someone@example.com

Password

Sign in

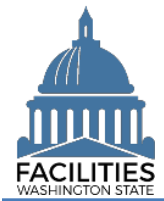

### Request New User Account Facilities Portfolio Management System (FPMT)

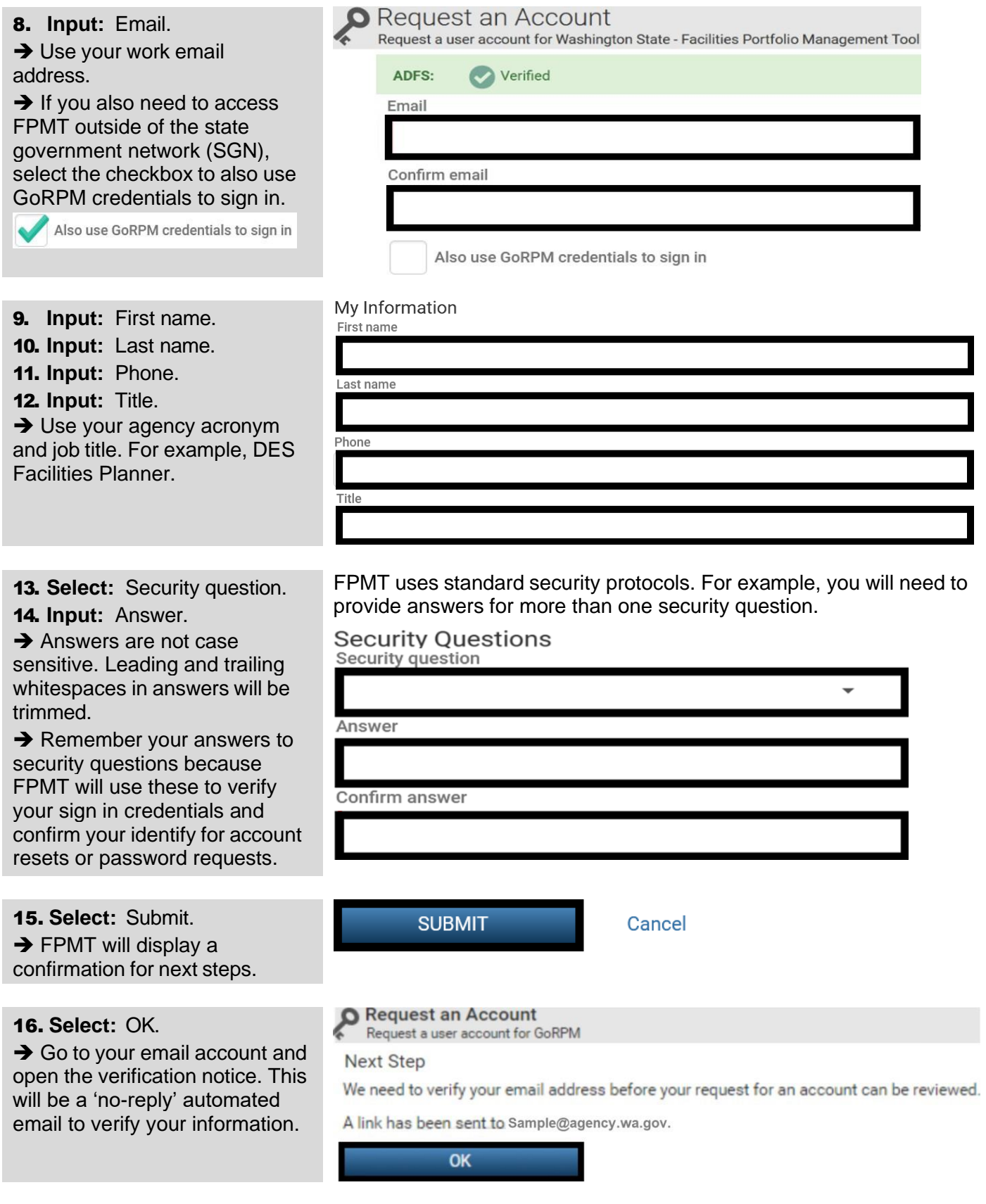

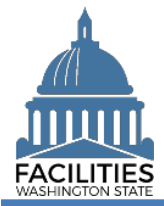

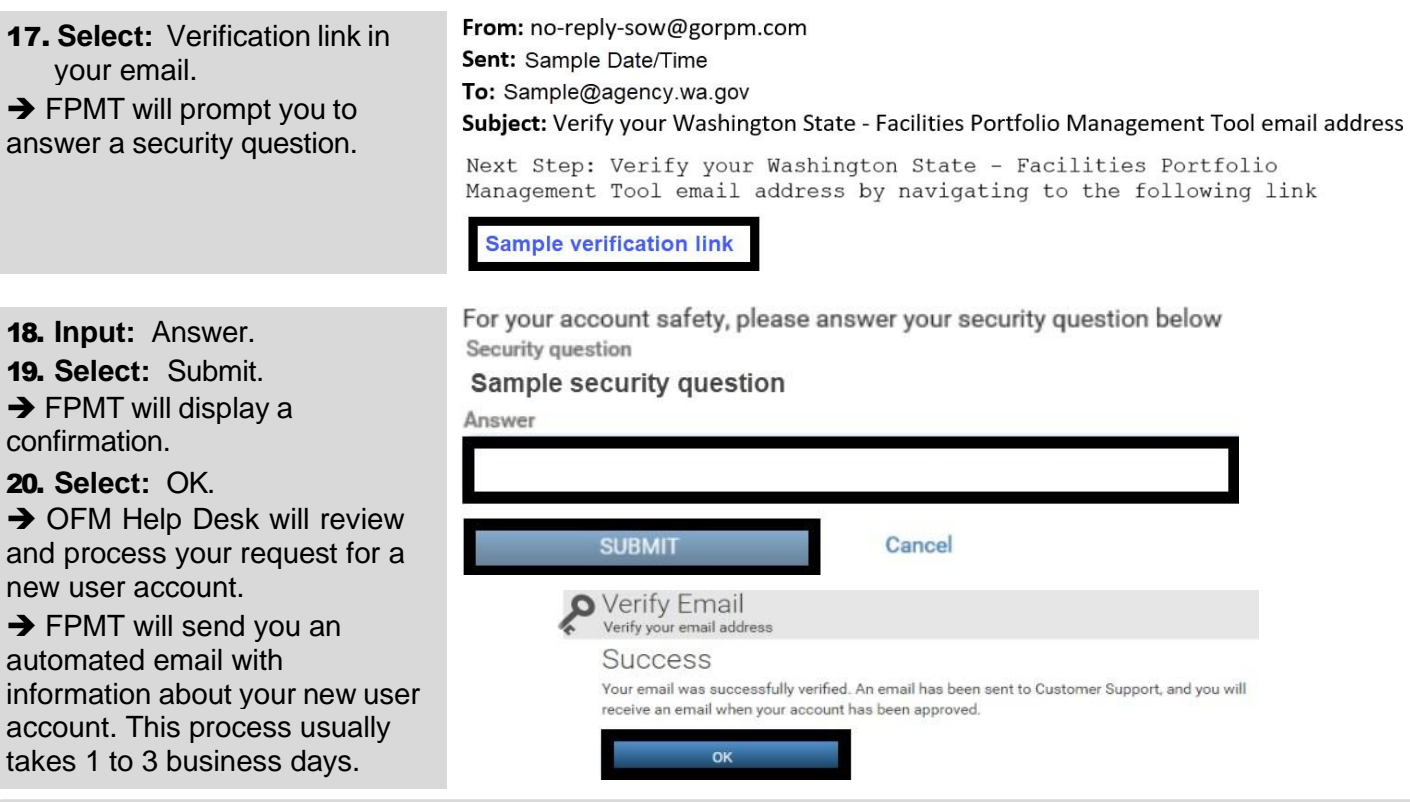

→ In this example, we receive an automated email with information about our request for a new FPMT user account.

If you do not receive a confirmation email, check your junk email settings to ensure you have not blocked email from 'no-reply' or 'gorpm' or rksolutions'.

From: no-reply-sow@gorpm.com Sent: Sample Date/Time To: Sample@agency.wa.gov Subject: Your Washington State - Facilities Portfolio Management Tool account has been approved

→ In this example, we select ADFS from the FPMT sign in screen to use our new user account.<br>  $\equiv$  Gord Meximington state - Facilities Portfolio Management Tool

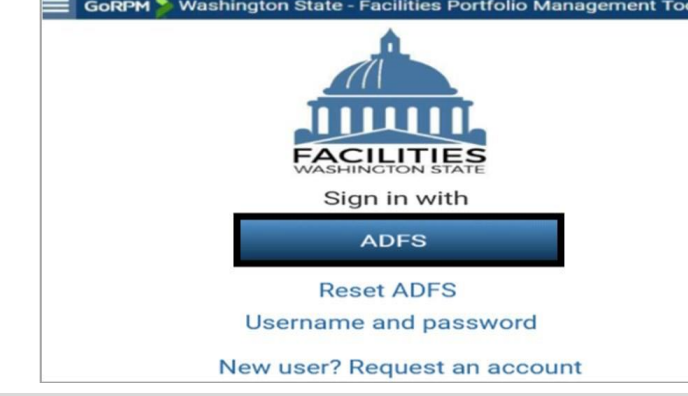

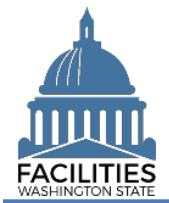

### <span id="page-4-0"></span>GoRPM Username & Password (Not Single Sign On)

The FPMT sign in screen includes a link to request a new user account.

- $\checkmark$  If your agency does not support single sign on (SSO), you will need to input your username and password each time you sign in to FPMT.
- 1. **Open:** Browser.
- 2. **Input:** FPMT address [\(https://fpmt.gorpm.com/\)](https://fpmt.gorpm.com/).
- 3. **Select:** New user? request an account.

**→ FPMT will prompt you to** verify your sign in credentials.

**→ FPMT uses standard** software tools from GoRPM provided by our vendor R&K Solutions. Some of the screens and automated emails will have references to GoRPM or R&K solutions.

4. **Select:** No thanks, I just want to sign in with GoRPM credentials.

**→ Use this if your agency** doesn't support single sign on (SSO). FPMT will prompt you for additional information for your new user account.

Use Chrome, Edge, or Firefox for your browser. Q https://fpmt.gorpm.com/ GoRPM Washington State ilities Portfolio Management Tool **ACILITIES** Sign in with **ADES Reset ADFS**  $\alpha$ <sup>r</sup> Username and password New user? Request an account

#### Verify ADFS credentials

To use ADFS, first verify your credentials. Inside State Government Network (SGN) **VERIFY** with Single Sign On (SSO) No, thanks. I want to sign in with just GoRPM credentials Outside State Government Network (SGN) **O** Request an Account 5. **Input:** Email. Request a user account for Washington State - Facilities Portfolio Management Tool **→** Use your work email **ADFS:** (i) Not Verified address. Email Confirm email My Information

- 6. **Input:** First name.
- 7. **Input:** Last name.
- 8. **Input:** Phone.
- 9. **Input:** Title.

**→** Use your agency acronymn and job title. For example, DES Facilities Planner.

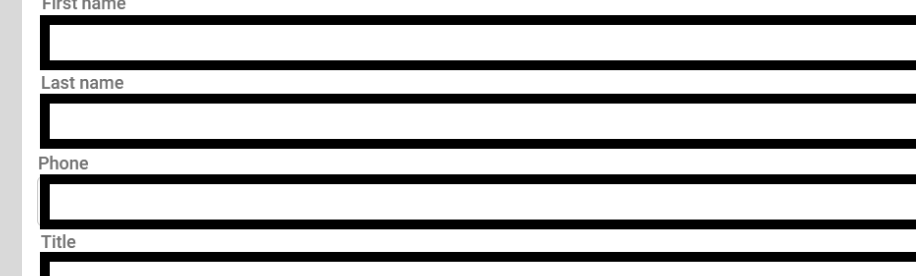

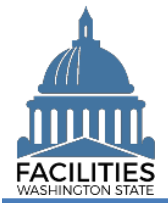

10. **Select:** Security questions.

11. **Input:** Answers.

**→** Answers are not case sensitive. Leading and trailing whitespaces in answers will be trimmed.

**→** Remember your answers to security questions because FPMT will use these to verify your sign in credentials and confirm your identify for account resets or password requests.

12. **Select:** Submit.

**→ FPMT will send a verification** notice to your email and display a confirmation for next steps.

13. **Select:** OK.

**→ Go to your email account and** open the verification notice. This will be a 'no-reply' automated email to verify your information.

14. **Select:** Verification link in your email.

 $\rightarrow$  FPMT will prompt you to answer a security question. FPMT uses standard security protocols. For example, you will need to provide answers for more than one security question.

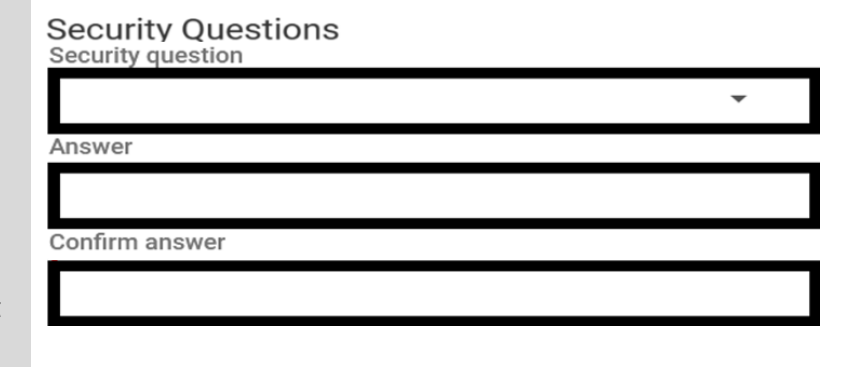

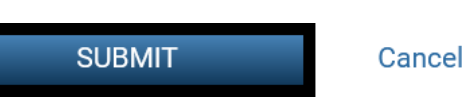

Request an Account Request a user account for GoRPM

**Next Step** 

We need to verify your email address before your request for an account can be reviewed.

A link has been sent to Sample@agency.wa.gov.

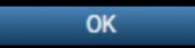

From: no-reply-sow@gorpm.com Sent: Sample Date/Time To: Sample@agency.wa.gov

Subject: Verify your Washington State - Facilities Portfolio Management Tool email address

Next Step: Verify your Washington State - Facilities Portfolio Management Tool email address by navigating to the following link

**Sample verification link** 

15. **Input:** Answer. 16. **Select:** Submit.  $\rightarrow$  FPMT will display a confirmation. 17. **Select:** OK. **→ OFM Help Desk will review** and process your request for a new user account.  $\rightarrow$  FPMT will send you an automated email with information about your new user account. This process usually

takes 1 to 3 business days.

For your account safety, please answer your security question below Security question

Sample security question

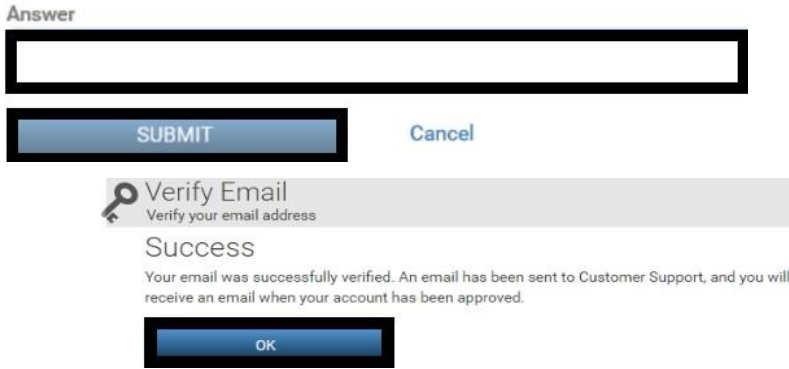

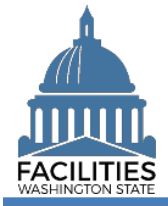

→ In this example, we receive an automated email with information about our request for a new FPMT user account.

The approval email will include your temporary password with a link to sign in so that you can change  $\checkmark$ your temporary password before it expires. If you do not receive a confirmation email, check your junk email settings to ensure you have not blocked email from 'no-reply' or 'gorpm' or 'rksolutions'.

From: no-reply-sow@gorpm.com

Sent: Sample Date/Time

To: Sample@agency.wa.gov

Subject: Your Washington State - Facilities Portfolio

Management Tool account has been approved

→ In this example, we select username and password from the FPMT sign in screen to use our new user account.

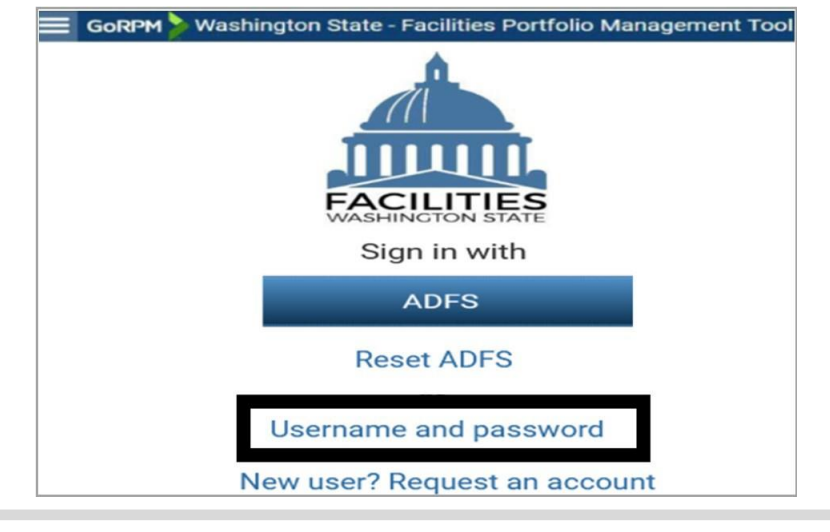